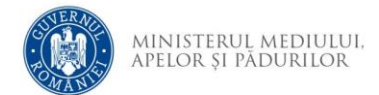

## **Instrucțiuni completare cerere finanțare**

- 1. Se accesează site-ul ProiectePNRR.mmap.ro
- 2. După autentificare se selectează apelul de finanțare *Sub-investiția I1.c. Centre integrate de colectare separată prin aport voluntar destinate aglomerărilor urbane*

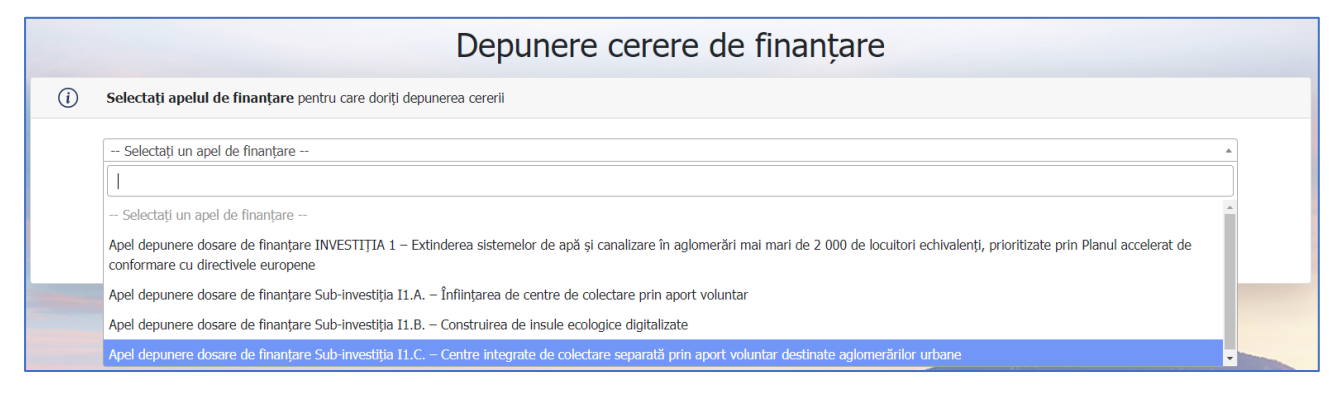

- 3. Cu butonul *Descarcă model cerere de finanțare* se salvează în calculator cea mai nouă variantă a Cererii de finanțare care poate fi încărcată în aplicație.
- 4. Completarea Cererii de finanțare se face în ordinea secțiunilor. Semnarea se face dupa finalizarea completării tuturor câmpurilor obligatorii.
- 5. Tipuri de câmpuri de date:

**Câmp de tip text** – se completează de la tastatură

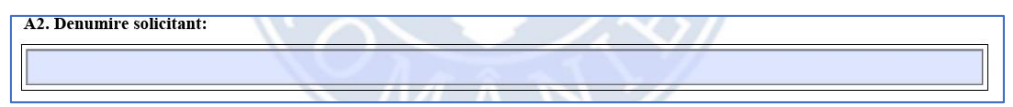

**Câmp de tip text cu număr prestabilit de caractere** - se completează de la tastatură

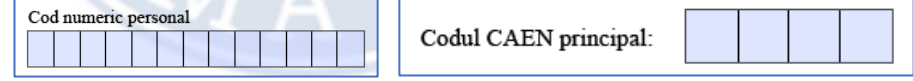

**Câmp de tip listă selecție** – se alege din listă o valoare

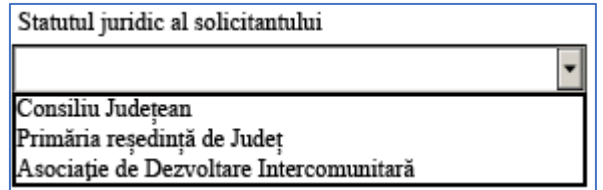

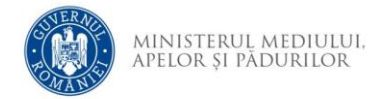

**Câmp dată calendaristică** – se utilizează selectorul de dată pentru a completa data calendaristică în formatul corect.

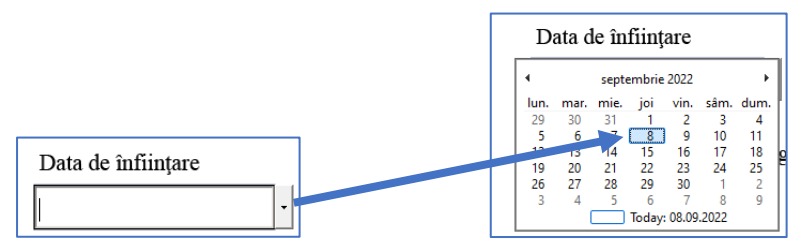

**Buton radio** - se activează cu clic, permite selectarea unei singure opțiuni

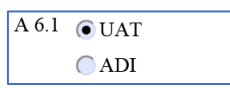

**Casetă de bifat** – se activează sau dezactivează cu clic, permite selectarea

uneia sau mai multor opțiuni simultan, după caz.

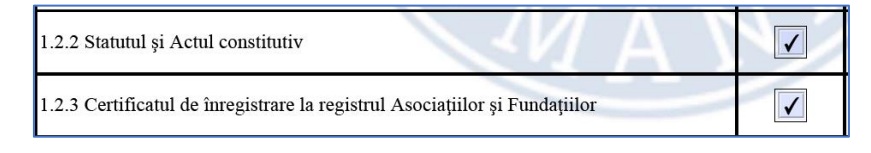

- 6. Secțiunea A
	- a. Se completează secțiunile A2-A4. În secțiunile A2 și A3 textul va fi convertit automat la majuscule.
	- b. Se completează secțiunea A5. După completarea denumirii obiectivului se activează restul câmpurilor.

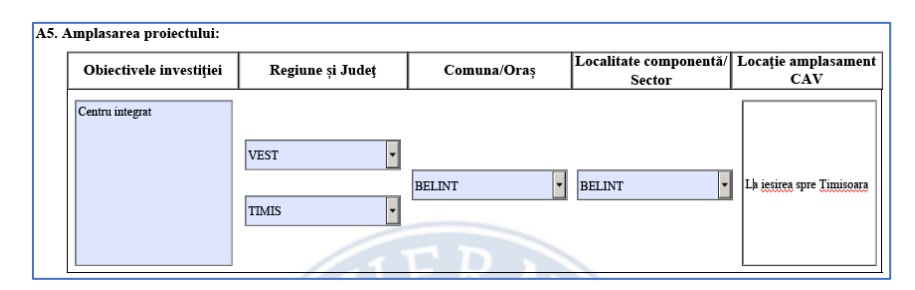

c. Se aleg opțiunile din secțiunile A6.1 și A6.2

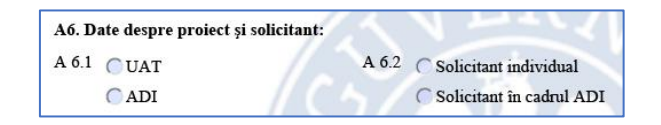

d. În secțiunea A6.3 se alege aglomerarea urbană mare care va fi deservită de Centrul integrat de colectare separată.

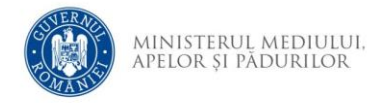

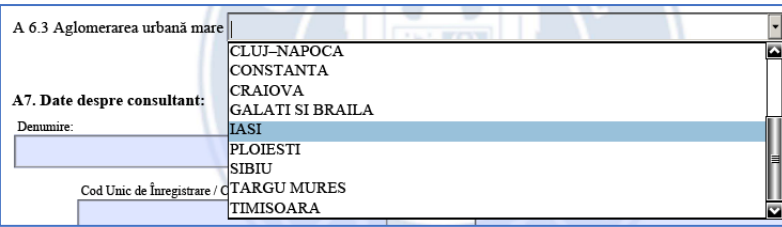

Aceasta trebuie să corespundă cu județul ales în cadrul secțiunii A5, în caz contrar se afișează mesaj de avertizare și se anulează selecția făcută.

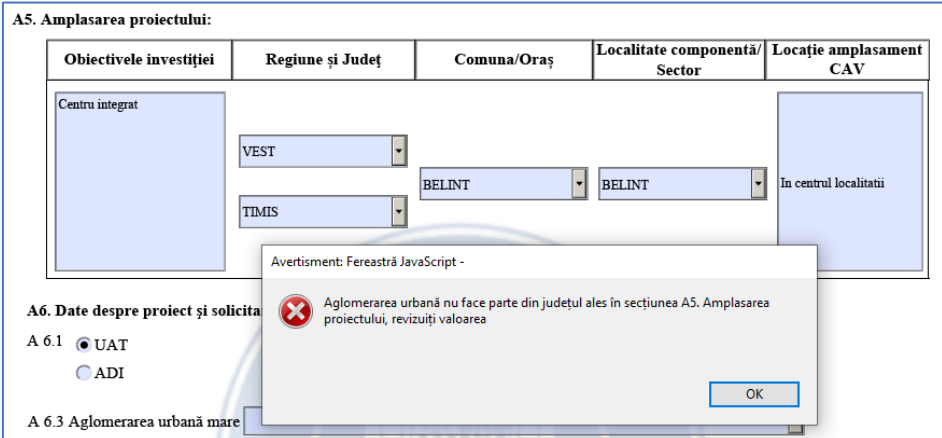

e. În secțiunea A7 se completează datele consultantului și/sau a proiectantului

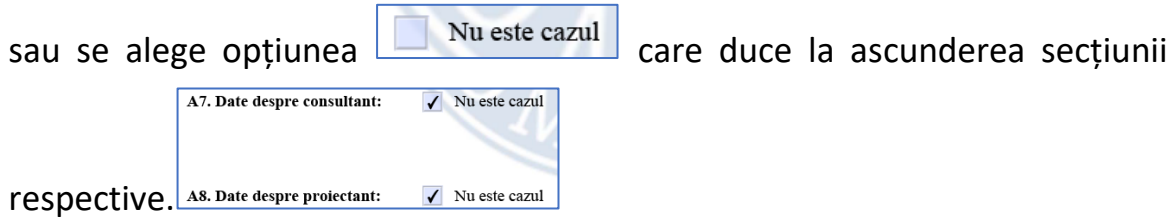

Pentru câmpul *Codul unic de înregistrare/Codul de înregistrare fiscală* se face o validare a datelor introduse. Dacă se introduce un cod invalid se afișează mesaj de avertizare, codul introdus este șters.

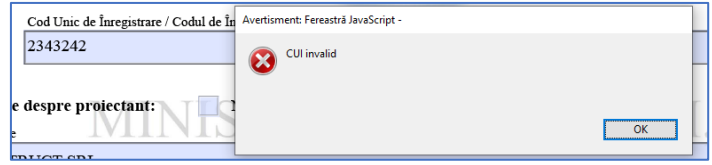

- 7. Secțiunea B
	- a. Se completează datele solicitantului din secțiunea B1.1 se alege data înființării din selector. Cu clic pe an se poate derula calendarul la alt an după care se alege luna și ziua.

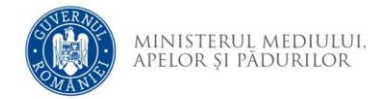

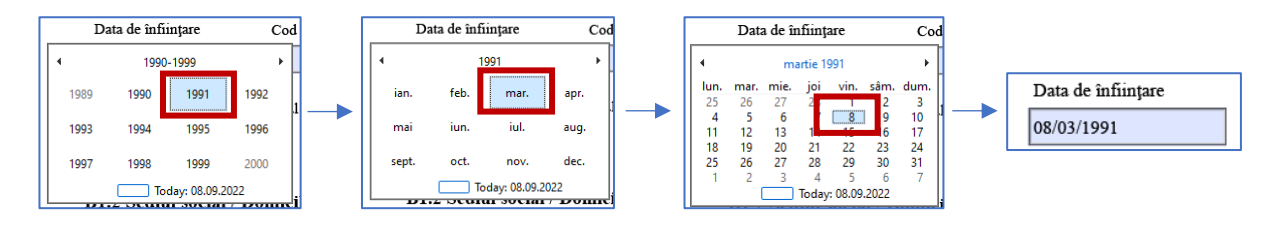

Se completează *Cod Unic de Înregistrare sau Codul de Înregistrare Fiscală* apoi

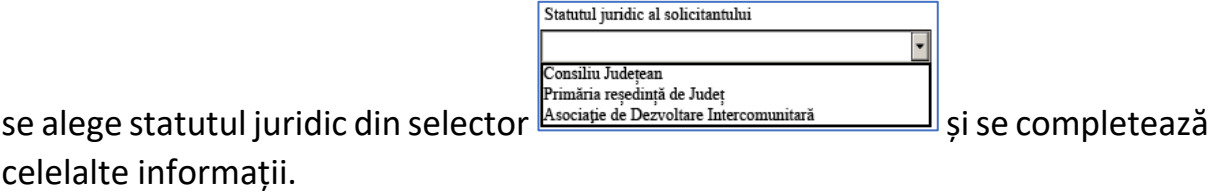

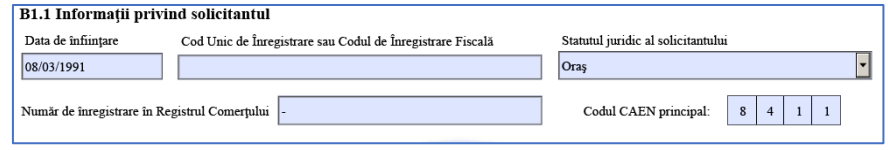

b. Se completează datele solicitantului din secțiunea B1.2 – se alege mai întâi județul apoi localitatea și apoi localitatea componentă.

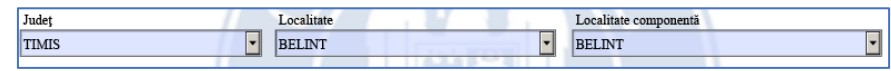

Se completează celelalte informații. Codul poștal, numărul de telefon/fax trebuie să fie completate doar cu cifre iar adresa de email cu text de forma user@site.domeniu

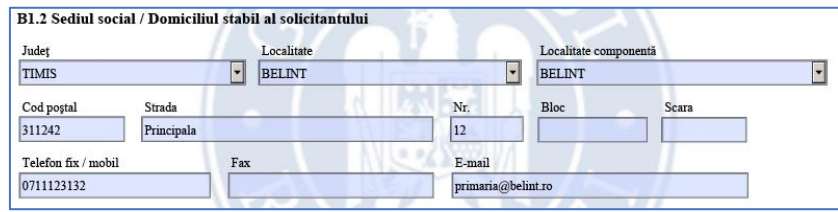

c. Se completează datele reprezentantului legal din secțiunea B2.1. Data nașterii și CNP-ul trebuie să fie corelate, în caz contrar se afișează mesaj de avertizare.

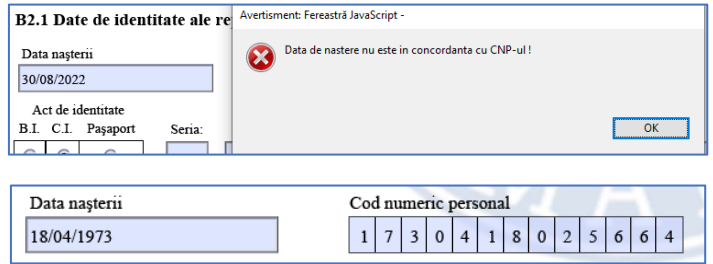

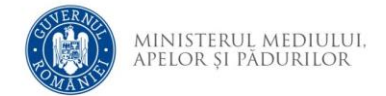

În cazul introducerii unui CNP invalid este afișat mesaj de avertizare

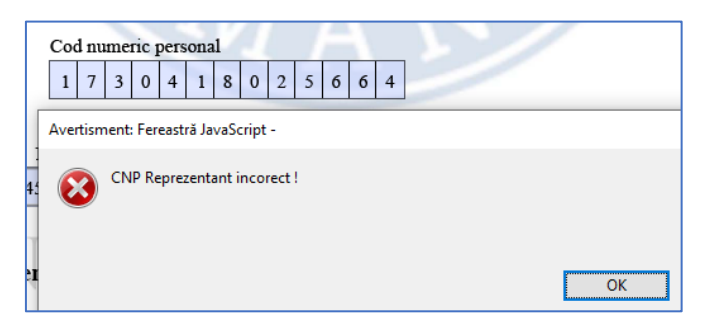

Se alege tipul actului de identitate (implicit este selectat C.I.). Se completează seria (litere) și numărul actului (cifre). În caz de completare cu valori nepermise se afișează mesaj de avertizare și apoi valoarea este ștearsă.

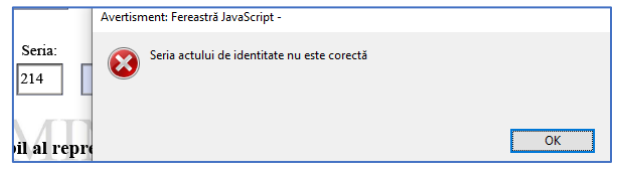

Se alege data eliberării actului de identitate și se completează celelalte informații.

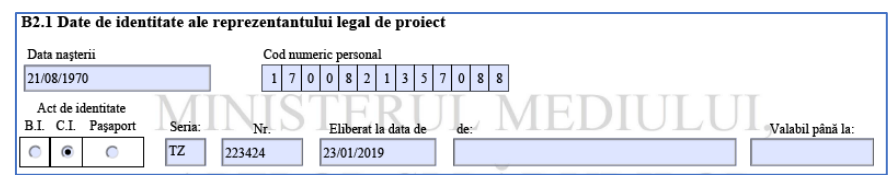

d. Se completează datele reprezentantului legal din secțiunea B2.2 similar cu cele din sectiunea B1.2

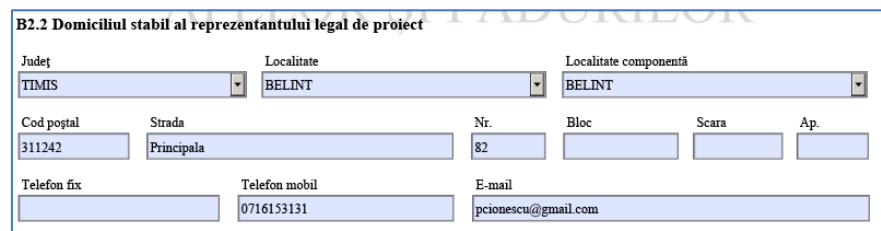

e. Dacă este cazul se completează informațiile privind contul bancar al solicitantului în secțiunea B3. În caz contrar se bifeză opțiunea  $\boxed{\Box}$  Nu este cazul.

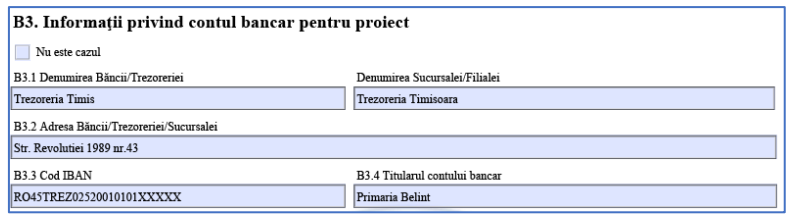

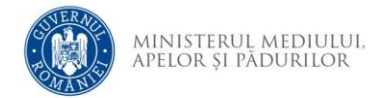

Dacă se completează un cod IBAN invalid se afișează mesaj de avertizare iar apoi codul poate fi corectat.

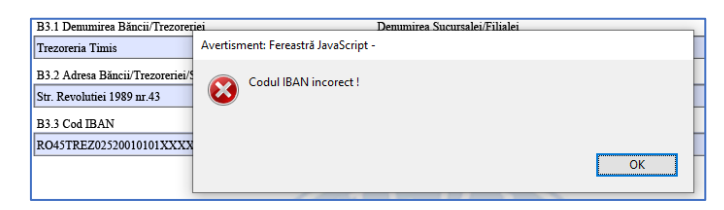

## 8. Secțiunea C

În cazul în care solicitantul a mai obținut finanțări nerambursabile se alege opțiunea *Da* în Secțiunea C pentru a afișa campurile de date

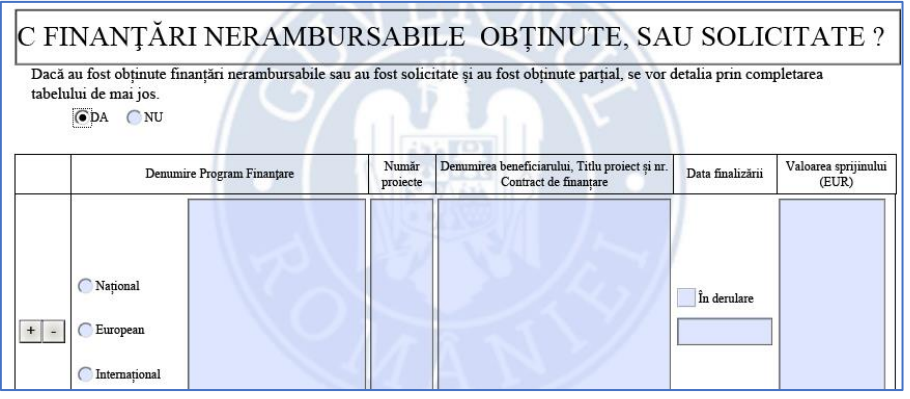

Se alege tipul programului apoi se completează celelalte câmpuri. În cazul în care

 $\overline{a}$ 

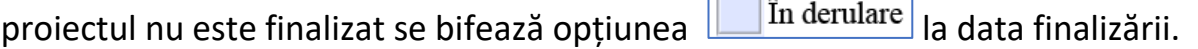

Pentru a adăuga sau șterge o finanțare se utilizează opțiunile **televii.** Adăugarea unuei finanțări noi este permisă doar după completarea tuturor câmpurilor ultimei finanțări. Atenție! Dacă se selectează opțiunea *Nu* se șterg toate datele introduse în secțiunea C.

9. Secțiunea D

Se completează numărul de luni pentru finalizare achiziții respectiv execuție investiție. Dacă se introduce un număr de luni prea mare se afișează mesaj de avertizare și se șterge valoarea introdusă

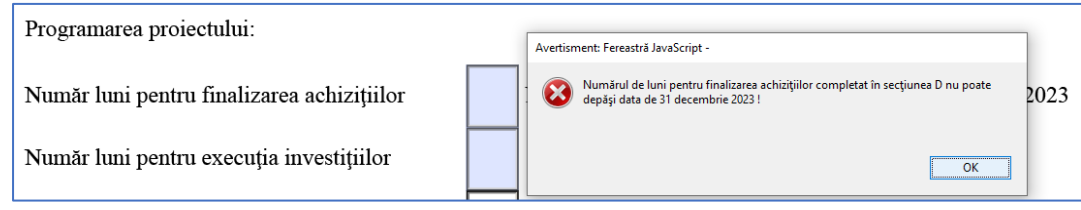

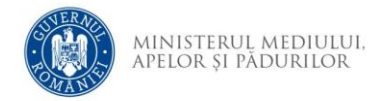

## 10.Secțiunea E

Se bifează documentele pe coloanele *Oligatoriu pentru toate proiectele, după caz* respectiv *Obligatoriu dacă maturitatea proiectului impune* documentele care vor fi anexate cererii de finantare, conform cerințelor din ghidul solicitantului și se completează numărul de pagini al documentului.

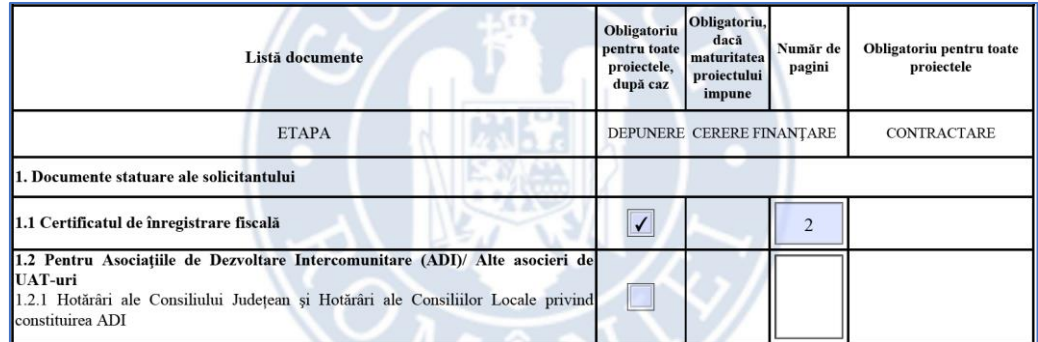

Se bifeză documentele pe coloana *Obligatoriu pentru toate proiectele – CONTRACTARE* . Pentru acestea nu se completează numărul de pagini.

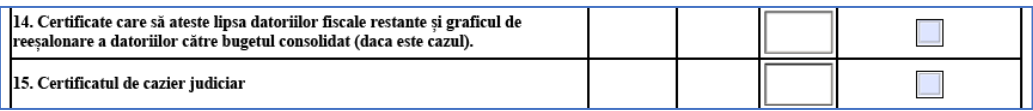

La finalul listei de documente pot fi adăugate alte documente după bifarea opțiunii de pe coloana *Obligatoriu dacă maturitatea proiectului impune*. Se completează denumirea documentului și numărul paginii. Pentru adaugare document nou se utilizează opțiunea <u>Adaugă document</u> Pentru eliminarea unui document adăugat se șterge denumirea lui și se părăsește câmpul.

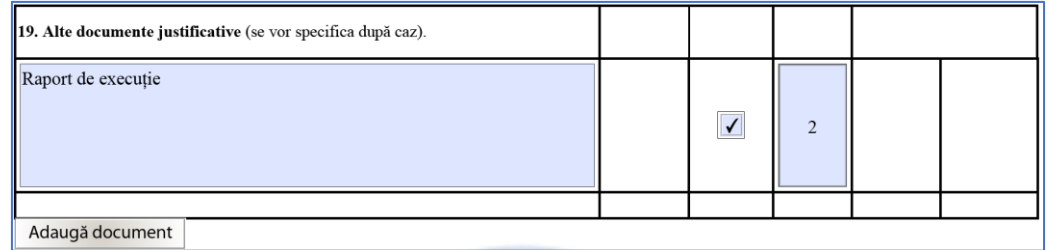

## 11. Secțiunea Buget

a. În bugetul totalizator se completează doar *Data întocmirii devizului general din SF/DALI*. Ulterior completării bugetului proiectului CAV se va completa și valoare în lei pentru surse de asigurare a cheltuielilor neeligibile *Buget Local* și *Cofinanțare Privată*.

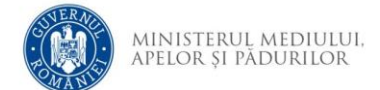

Se completează valorile eligibile și neeligibile în lei pentru *Cheltuieli cu investiţia de bază*, *Cheltuieli suport pentru realizarea investiţiei* respectiv TVA, după caz. Valorile totale în lei și euro se calculează automat.

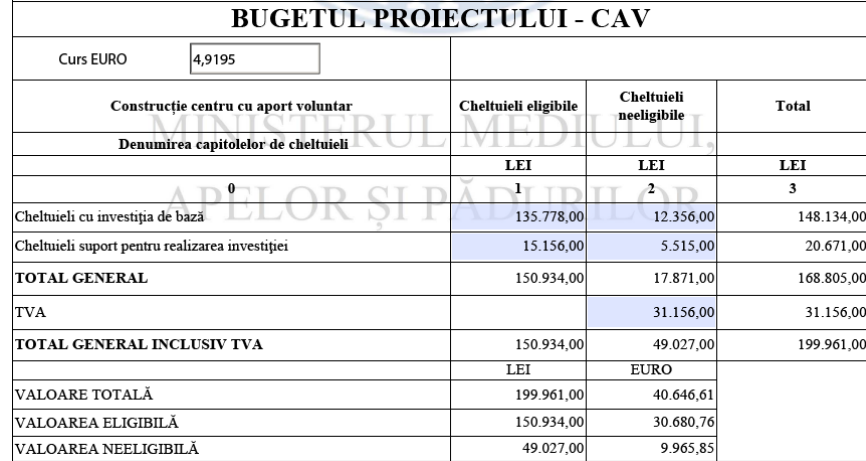

b. După completarea Bugetului proiectului CAV se revine la bugetul totalizator pentru completarea valorilor surselor de asigurare a cheltuielilor neeligibile.

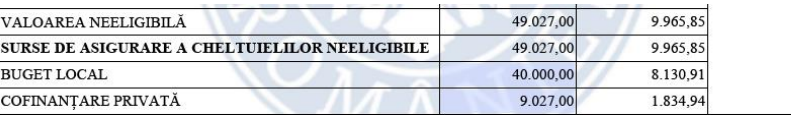

În cazul în care suma celor două valori este mai mare decât valoarea neeligibilă totală se afișează mesaj de avertizare și se șterge valoarea introdusă.

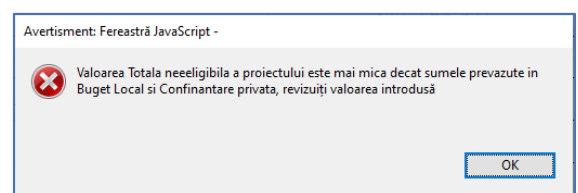

În cazul în care cheltuielile suport eligibile pentru realizarea investiției depășesc limita de 10% din valoarea totală eligibilă, în Bugetul totalizator este afișat mesaj cu culoarea roșie - revizuiți valorile introduse în bugetul proiectului CAV pentru încadrarea în cei 10%.

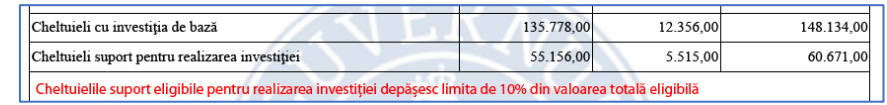

- 12. Secțiunea Indicatori de proiect
	- a. Se completează valorile indicatorilor. Pentru valorile indicatorului 3 este obligatorie completarea cu valori finale mai mari decât valori la început.

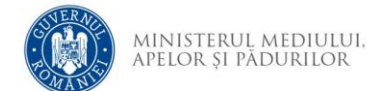

În caz contrar se va afișa mesaj de avertizare și valoarea introdusă va fi stearsă

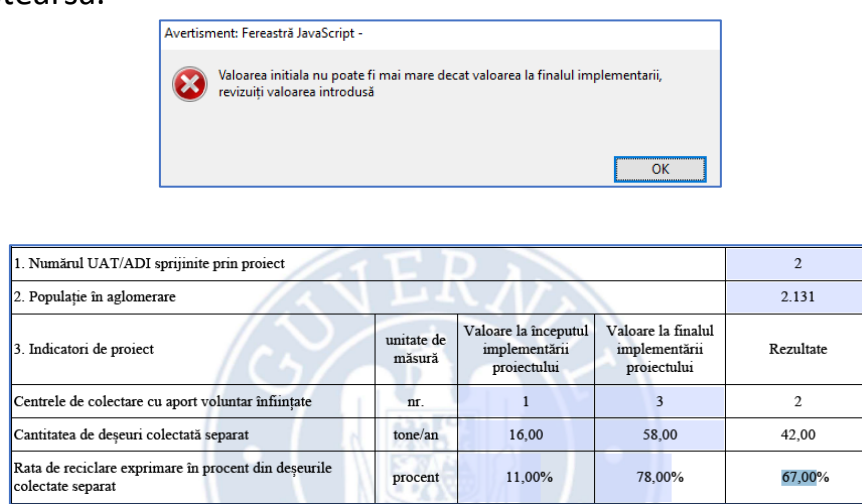

13. Pentru încărcarea cererii de finanțare în aplicația de depunere online este necesară semnarea electronică a documentului PDF cu un certificat calificat. Semnarea se face pe prima pagină cu un clic în câmpul rezervat semnării.

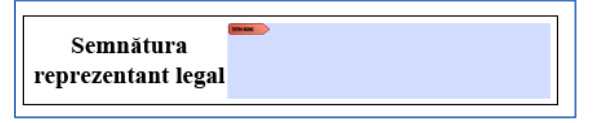

În cazul în care nu au fost completate toate câmpurile obligatorii este afișat un mesaj de avertizare la semnare sau la închiderea documentului PDF.

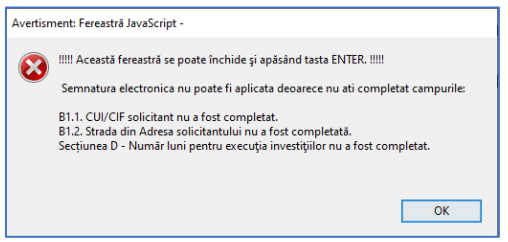

Semnarea documentului este posibilă doar după completarea tuturor câmpurilor obligatorii.